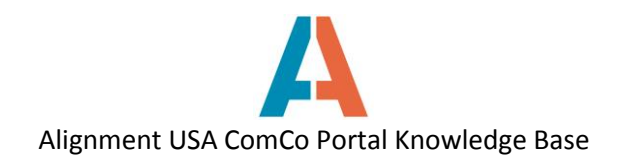

## **How to Respond to an ITP**

Before an individual can respond to an ITP, they must have a registered user account and register their organization on ComCo.

On the Alignment Nashville website, under the Get Involved tab, click on Invitation to Participate to see a list of current ITPs.

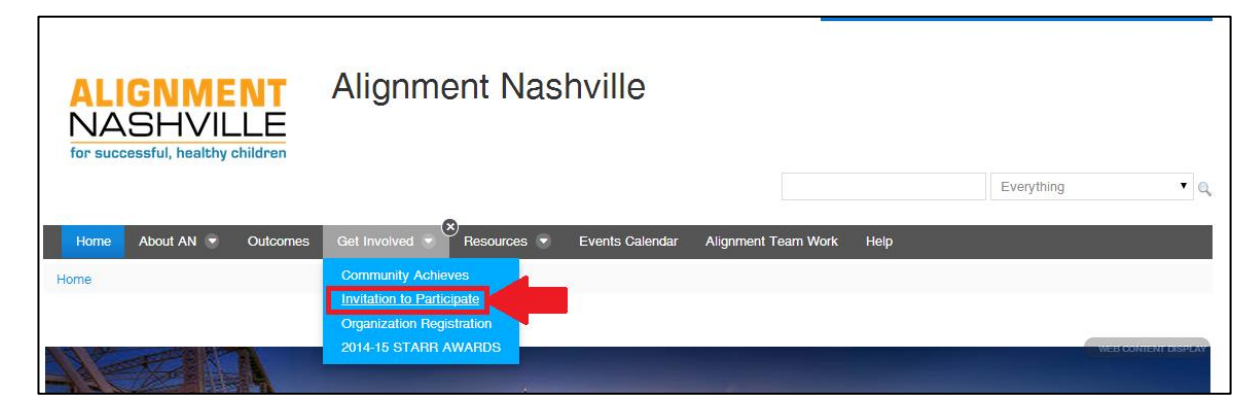

A list of Open ITPs will be on the right side of the screen. Click on the name of the ITP for more information. A short description of the ITP will be displayed. If the ITP is of interest to you and your organization, follow the link in the description for full details and to respond to the ITP.

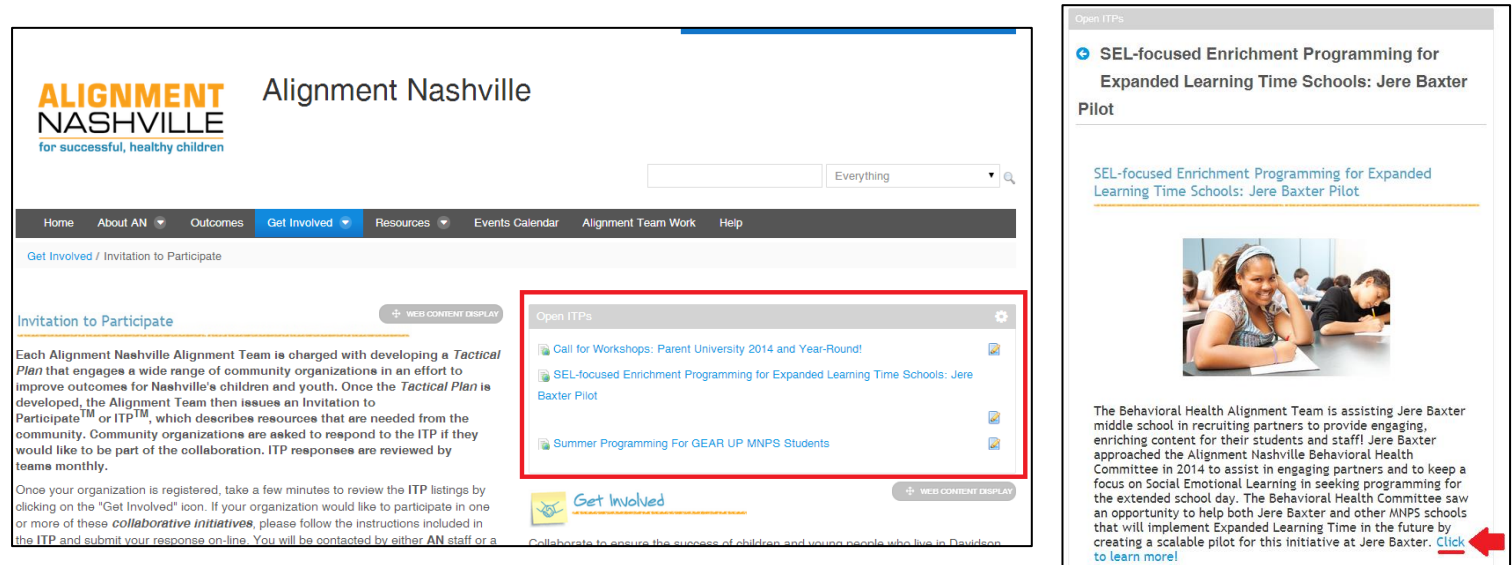

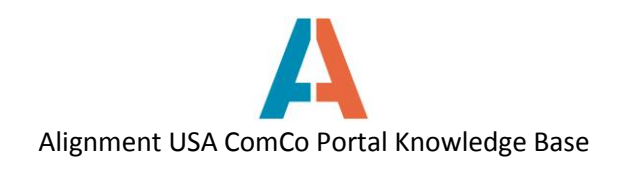

The ITP page will provide a background on the ITP and what services are needed from the community. Continue to scroll down the page for more useful information. If you are ready to respond to the ITP, click on the **Respond to this Invitation to Participate** button.

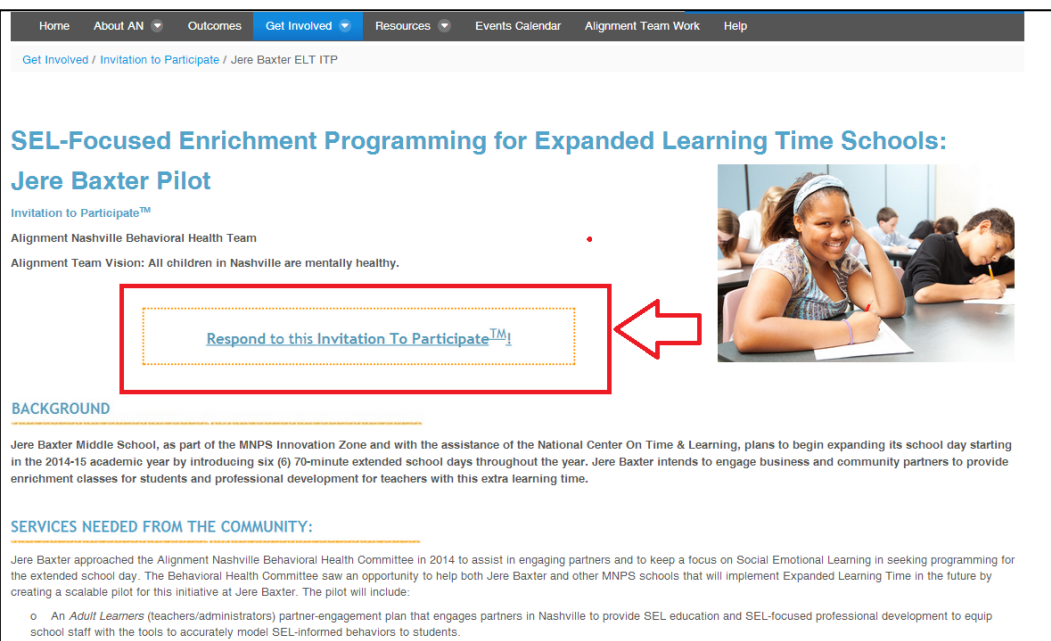

To respond to the ITP, select which organization you will be responding on behalf of from the Organization drop-down menu, and fill out all response form questions. When finished, click the **Submit for Approval** button at the bottom of the screen. If you belong to more than one organization, and wish to respond on behalf of another organization, click the blue **New Submission** link in the top left corner.

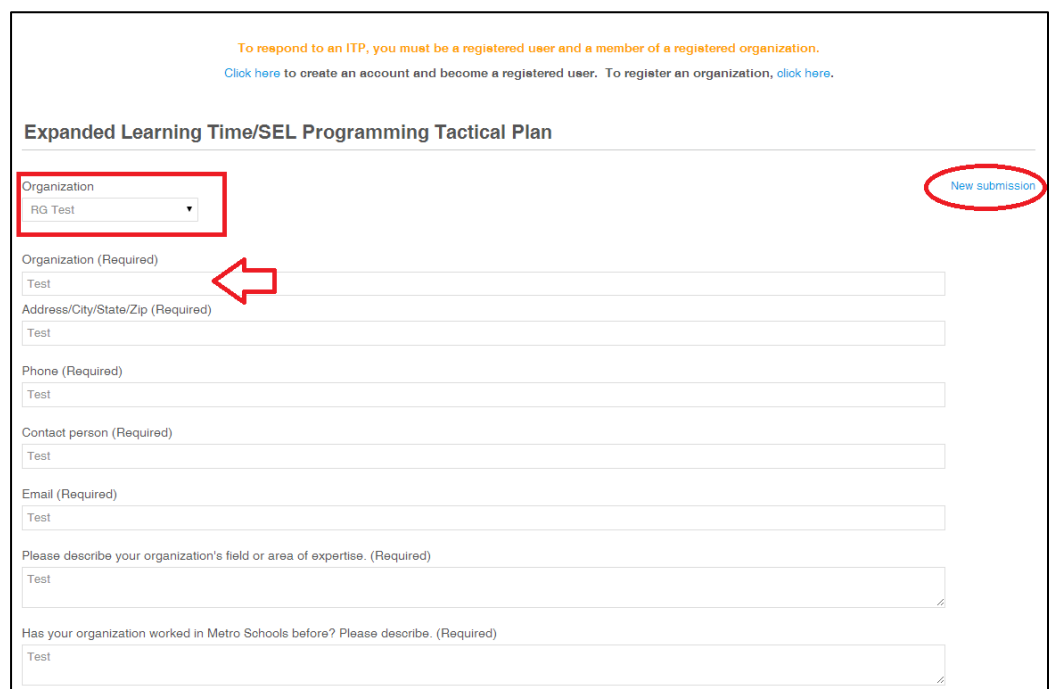

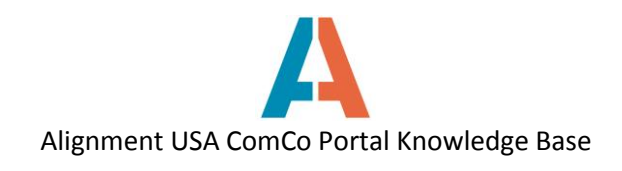

If you are not signed in to your ComCo account, you will get a prompt to log in before the ITP response form can be completed. Click on any of the links to log into your account and respond to the ITP.

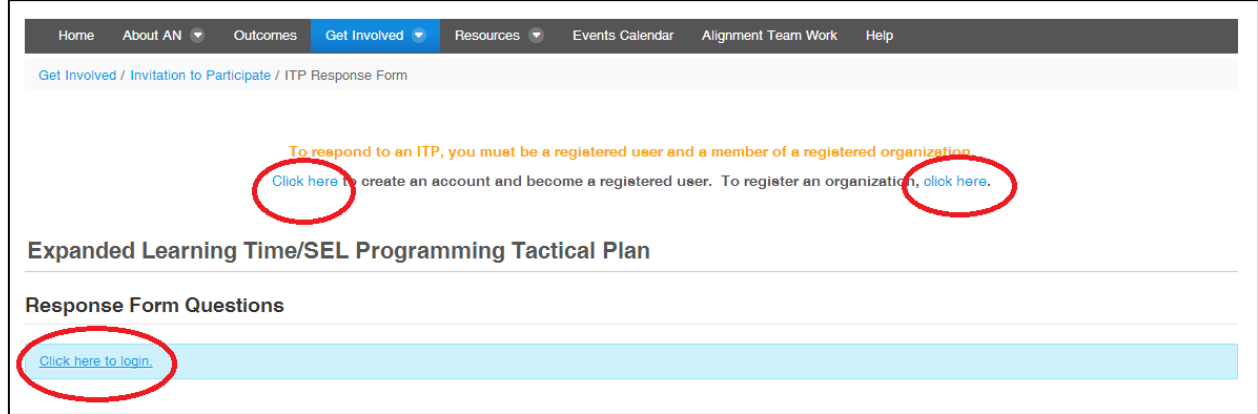